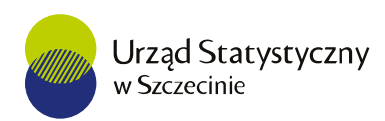

# **TransmorS**

## Dokumentacja użytkownika

TransmorS – aplikacja do przekazywania informacji o statkach morskich i przybrzeżnych, podnoszących polską banderę, które są pod nadzorem towarzystw klasyfikujących statki morskie. Podstawę prawną do przekazywania wymienionych danych stanowi Program Badań Statystyki Publicznej na rok 2022 (Dz.U. 14.12.2021 r., poz. 2303).

Aplikacja została utworzona przez Ośrodek Inżynierii Danych w Urzędzie Statystycznym w Szczecinie.

Wersja 1.1

**05 maja 2023 r.**

# Spis treści

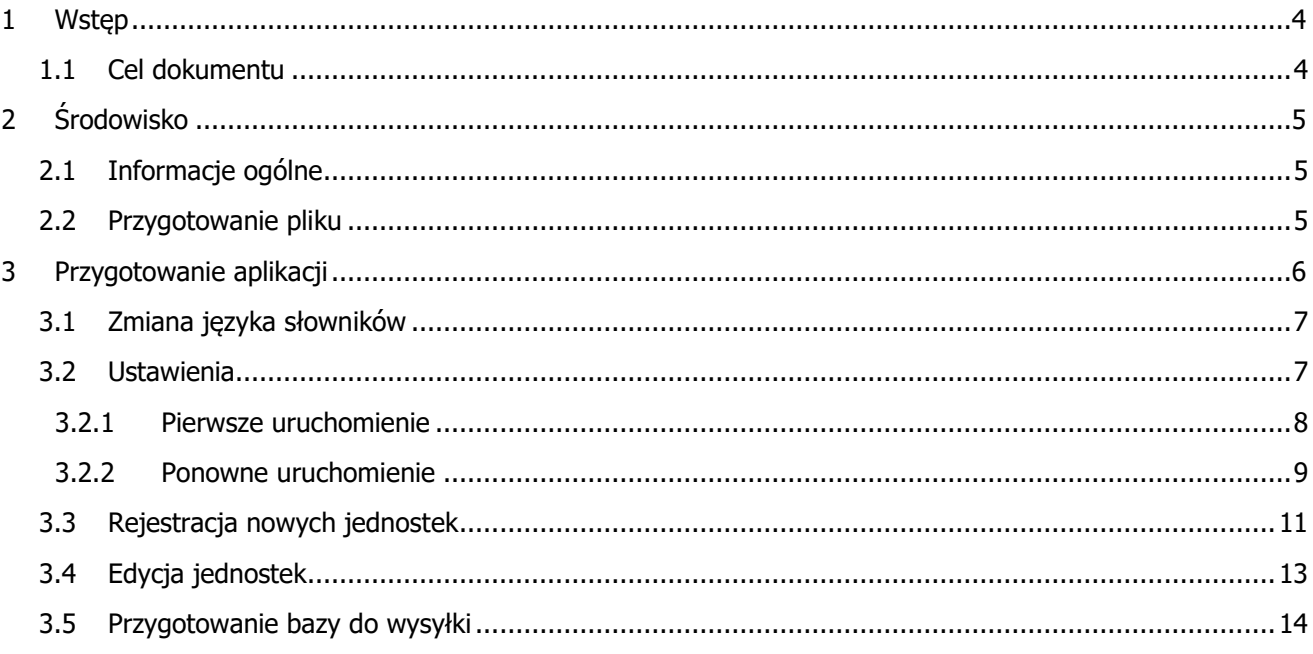

# Spis rysunków

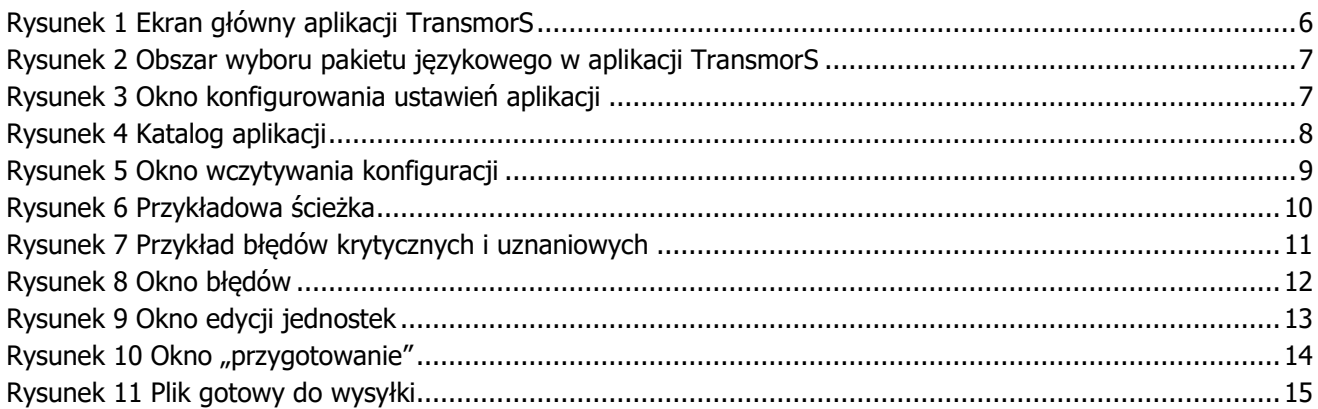

### <span id="page-3-0"></span>**1 Wstęp**

Niniejszy dokument stanowi dokumentację aplikacji TransmorS, zawierającą informacje o podstawowych funkcjonalnościach programu. TransmorS powstał w celu podniesienia jakości danych oraz zmniejszenia obciążenia respondentów.

### <span id="page-3-1"></span>**1.1 Cel dokumentu**

Dokument zawiera podstawowe informacje dotyczące obsługi aplikacji. Przeprowadza użytkownika krok po kroku, zachowując kolejność wykonywanych procedur.

## <span id="page-4-0"></span>**2 Środowisko**

#### <span id="page-4-1"></span>**2.1 Informacje ogólne**

Do aplikacji TransmorS wykorzystano środowisko Visual Studio 2015, gdzie implementacja algorytmów odbywała się w języku programowania C#.

#### <span id="page-4-2"></span>**2.2 Przygotowanie pliku**

Pobrany ze stron Głównego Urzędu Statystycznego plik należy rozpakować przy pomocy dostępnych programów typu: WinZip, WinRAR, 7-zip itp. Utworzony katalog o nazwie "TransmorS\_aplikacja" podczas rozpoczęcia pracy z programem, staje się katalogiem głównym dla aplikacji. Wszystkie ustawienia oraz bazy danych będą zapisywane w powyższym katalogu.

#### Aplikacja uruchamia się z pliku Transmor.exe

Pozostałe pliki są niezbędne do poprawnego funkcjonowania aplikacji.

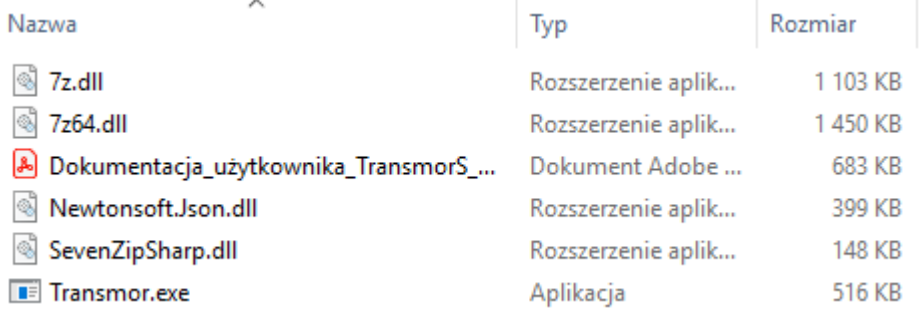

### <span id="page-5-0"></span>**3 Przygotowanie aplikacji**

Każdorazowe rozpoczęcie pracy z aplikacją w obrębie jednej sesji powinno być zapoczątkowane przejściem do zakładki "**Ustawienia**", w celu utworzenia nowej bazy danych lub wczytania obecnej.

Ekran startowy udostępnia następujące pola wyboru:

- Informacje o programie;
- Ustawienia;
- Przygotowanie bazy do wysyłki obejmującą kontrole wypełnionych formularzy;
- Zmiana języka słowników na polski lub angielski;
- Rejestrację nowych jednostek;
- Edycję jednostek w bazie.

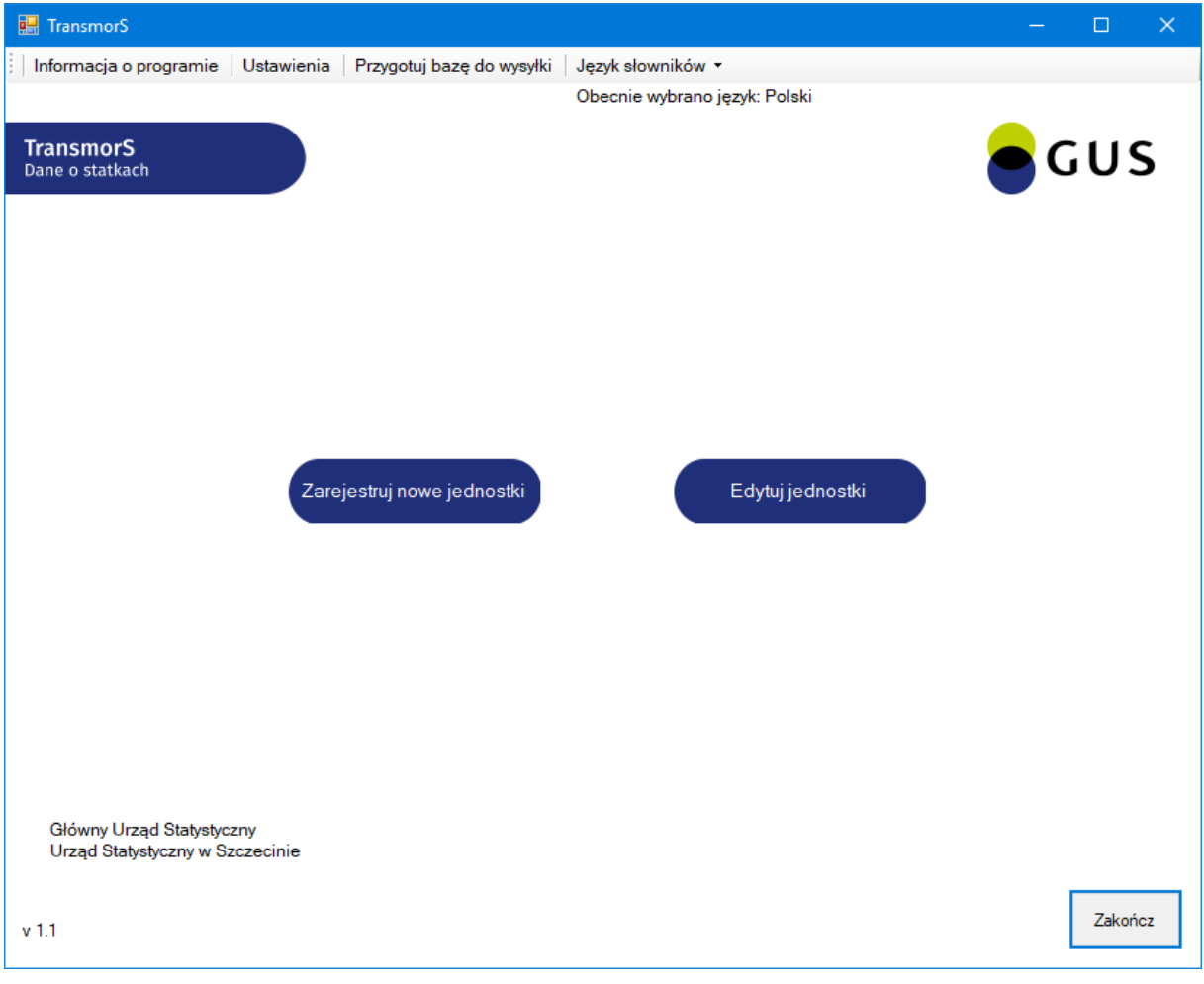

<span id="page-5-1"></span>**Rysunek 1 Ekran główny aplikacji TransmorS**

#### <span id="page-6-0"></span>**3.1 Zmiana języka słowników**

W aplikacji zaimplementowano dwa pakiety językowe słowników – angielski oraz polski. Poprzez kliknięcie opcji w górnym menu, języki słowników przełączają się. Zmiana języków zachodzi w obrębie list rozwijanych dotyczących statków, portów, bander oraz stoczni.

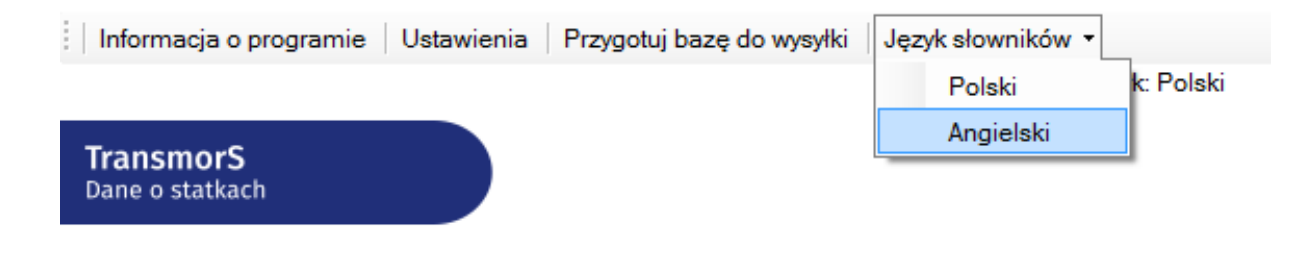

<span id="page-6-2"></span>**Rysunek 2 Obszar wyboru pakietu językowego w aplikacji TransmorS**

#### <span id="page-6-1"></span>**3.2 Ustawienia**

Okno "**Ustawienia**" pozwala na wczytywanie wcześniej zapisanych ustawień lub skonfigurowanie nowych. Wczytanie danych usprawnia proces rejestracji danych, gdyż raz wczytane ustawienia działają aż do zamknięcia całej aplikacji. Po ponownym uruchomieniu wystarczy wczytać ponownie zapisany plik.

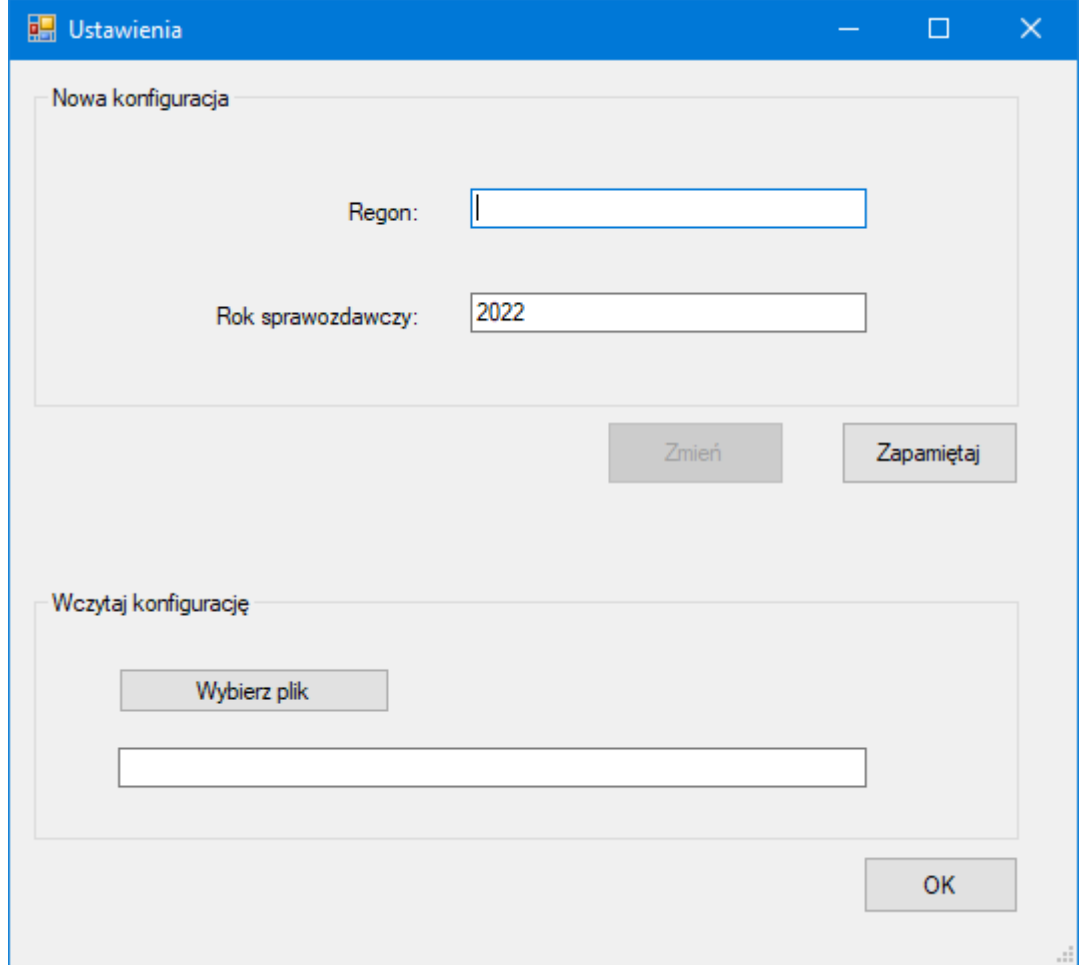

<span id="page-6-3"></span>**Rysunek 3 Okno konfigurowania ustawień aplikacji**

#### **3.2.1 Pierwsze uruchomienie**

<span id="page-7-0"></span>Po wpisaniu **Regonu** oraz Roku sprawozdawczego należy zatwierdzić przyciskiem "Zapamiętaj". Po prawidłowym wypełnieniu danych i ich zatwierdzeniu, aplikacja przejdzie do ekranu startowego.

W katalogu z aplikacją zostanie utworzony folder o nazwie "**Baza\_Statków**".

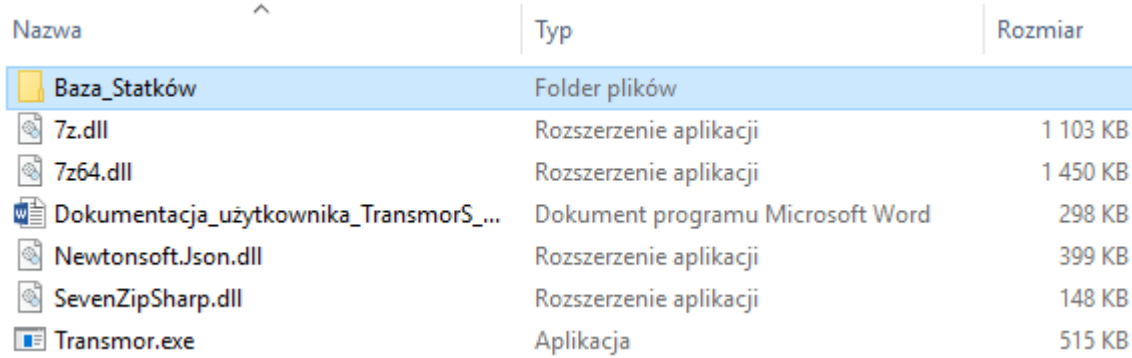

#### <span id="page-7-1"></span>**Rysunek 4 Katalog aplikacji**

Wewnątrz katalogu "**Baza\_Statków**" istnieje katalog o nazwie zgodnej z wpisanym regonem, w którym znajduje się plik konfiguracyjny o nazwie "Cfg2022.ddl"

Przykład ścieżki dostępu dla pliku:

C:\Users\MojPC\Desktop\AplikacjaTransmorS\Baza\_Statków\12345678911111\Cfg2022.ddl

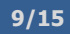

#### **3.2.2 Ponowne uruchomienie**

<span id="page-8-0"></span>Po zamknięciu aplikacji dane w ustawieniach zostaną wyczyszczone. W celu wczytania uprzednio zapamiętanych danych należy wybrać okno "Ustawienia" --> "Wybierz plik".

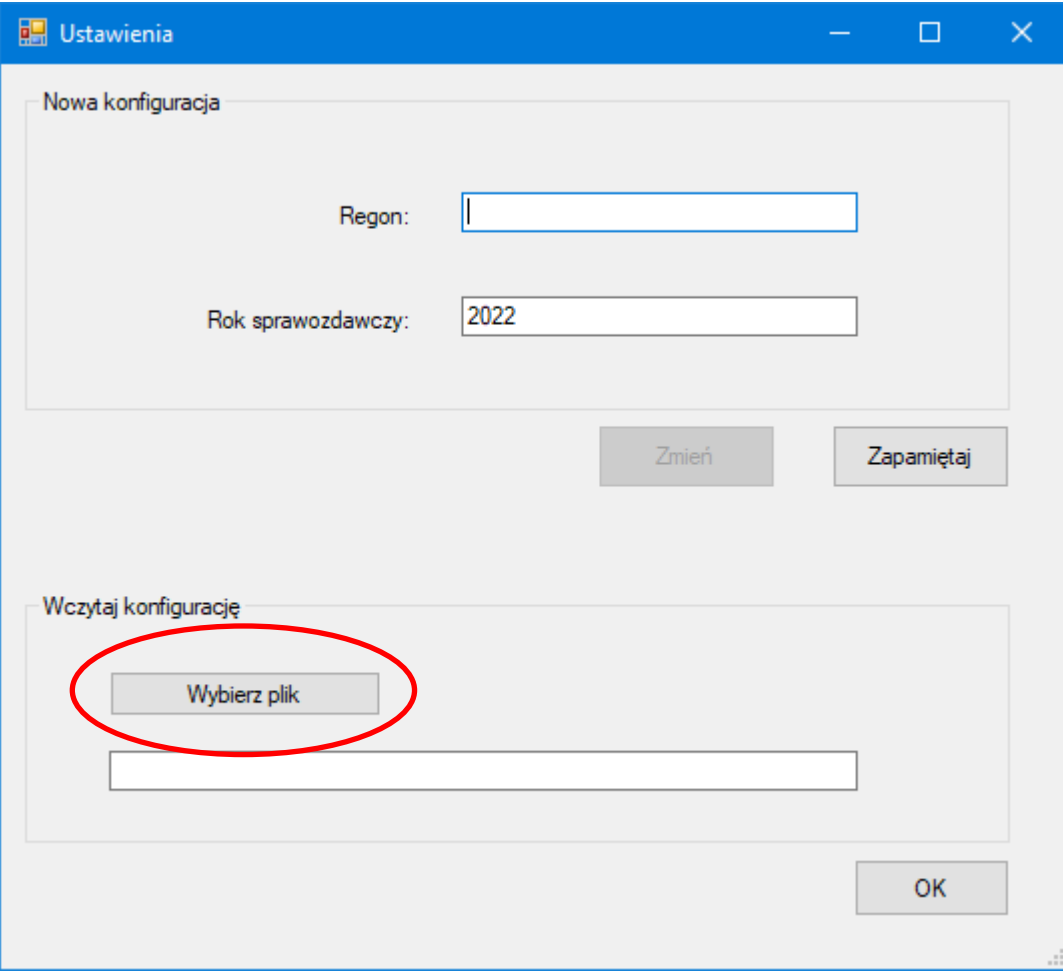

<span id="page-8-1"></span>**Rysunek 5 Okno wczytywania konfiguracji**

Wybieramy plik (Cfg2022.ddl) z przykładowej ścieżki:

C:\Users\MojPC\Desktop\AplikacjaTransmorS\Baza\_Statków\12345678911111\Cfg2022.ddl

Wczytanie danych następuje po kliknięciu przycisku "OK". Okno dialogowe zostanie zamknięte, użytkownik zostanie przeniesiony do strony głównej aplikacji.

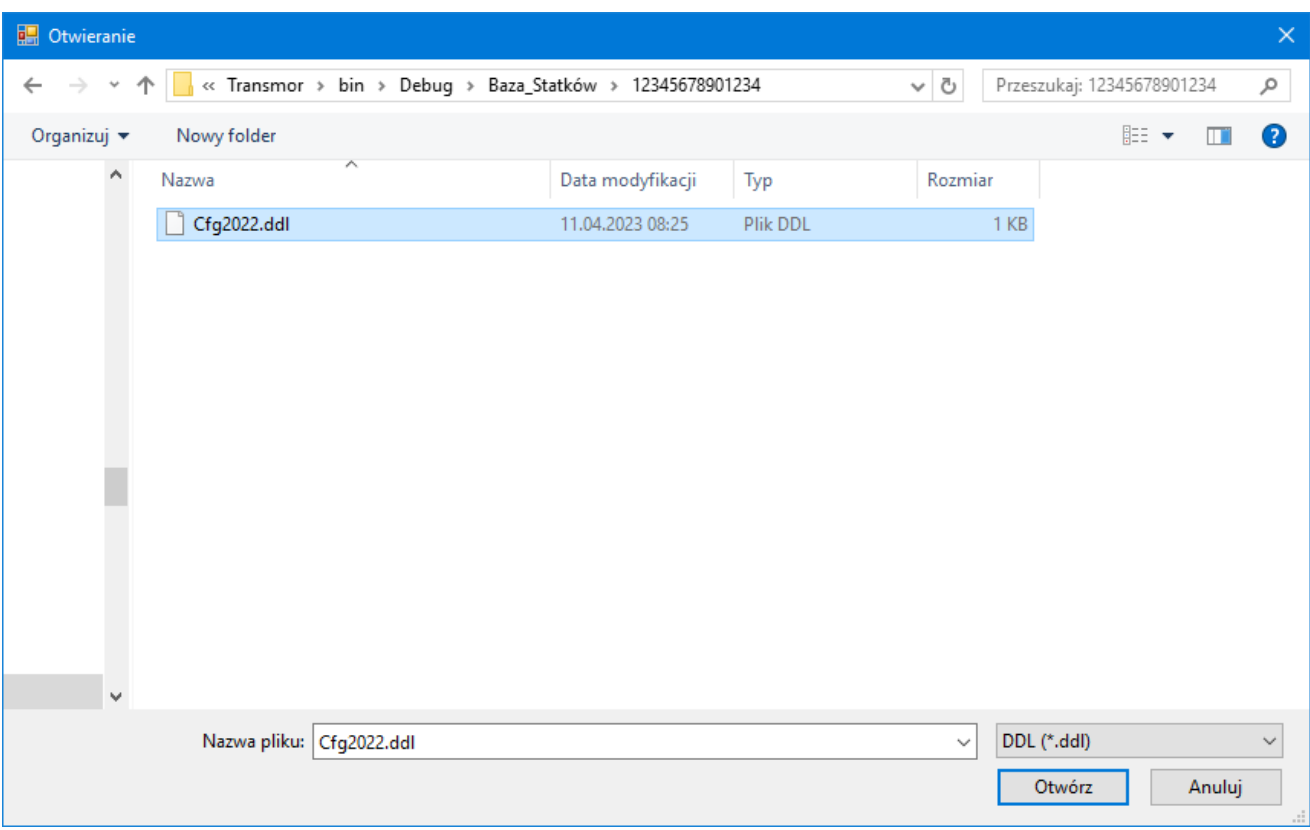

<span id="page-9-0"></span>**Rysunek 6 Przykładowa ścieżka**

### <span id="page-10-0"></span>**3.3 Rejestracja nowych jednostek**

Po wybraniu przycisku "Zarejestruj nowe jednostki" należy postępować zgodnie z zasadami wypełniania formularzy. Przy wypełnianiu kolejnych zakładek, w każdej chwili istnieje możliwość wykonania walidacji poprawności wprowadzonych danych poprzez użycie przycisku "**Wykonaj kontrolę błędów**". W przypadku błędnego wypełnienia pól formularza pojawią się błędy krytyczne (kolor czerwony) oraz błędy uznaniowe (żółty wykrzyknik).

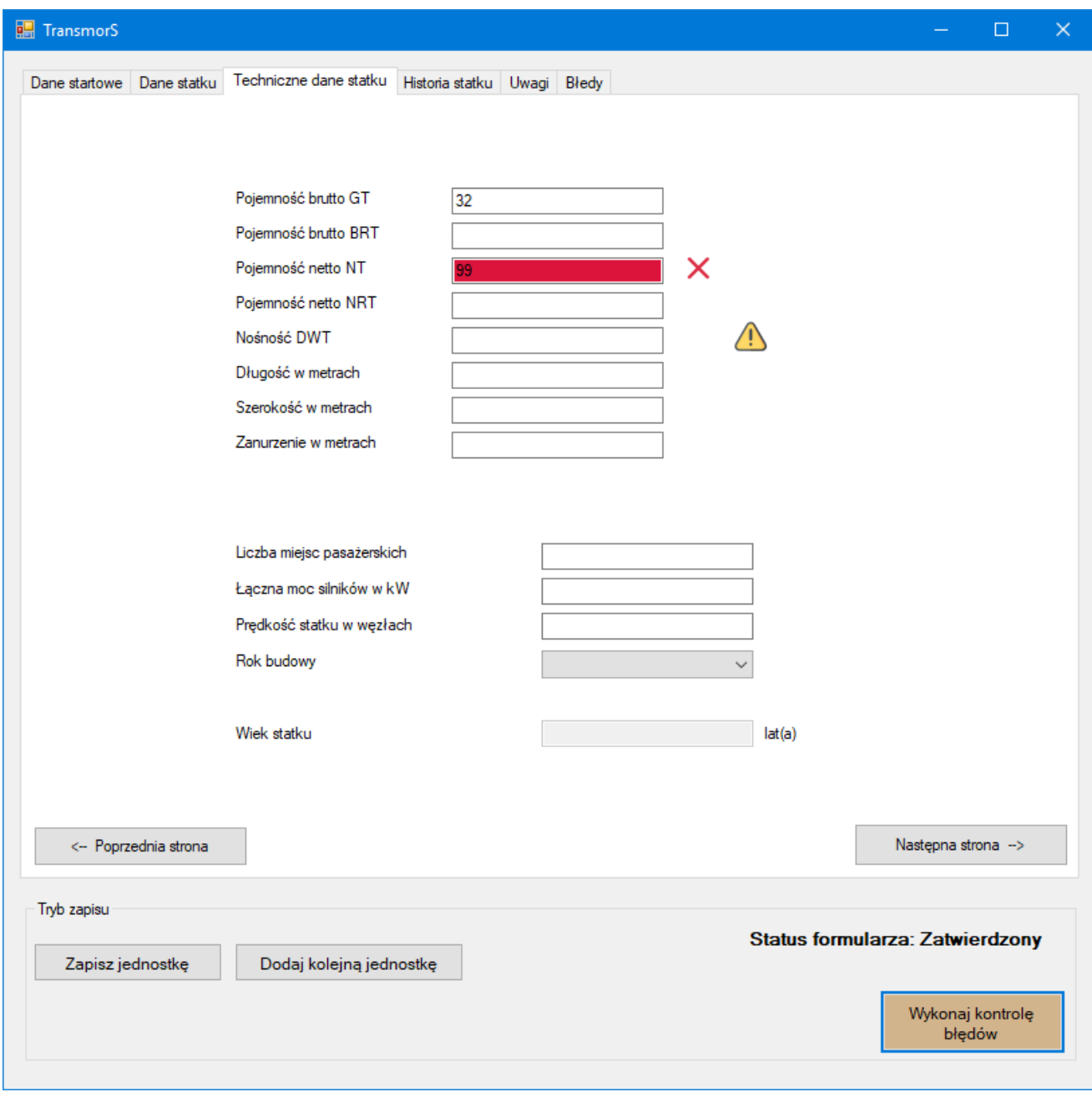

<span id="page-10-1"></span>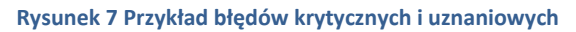

Zakładka "**Błędy**" zawiera listę błędów, które zaistniały podczas wypełniania formularza. Zostają one zaktualizowane po każdorazowym użyciu przycisku "Wykonaj kontrolę błędów".

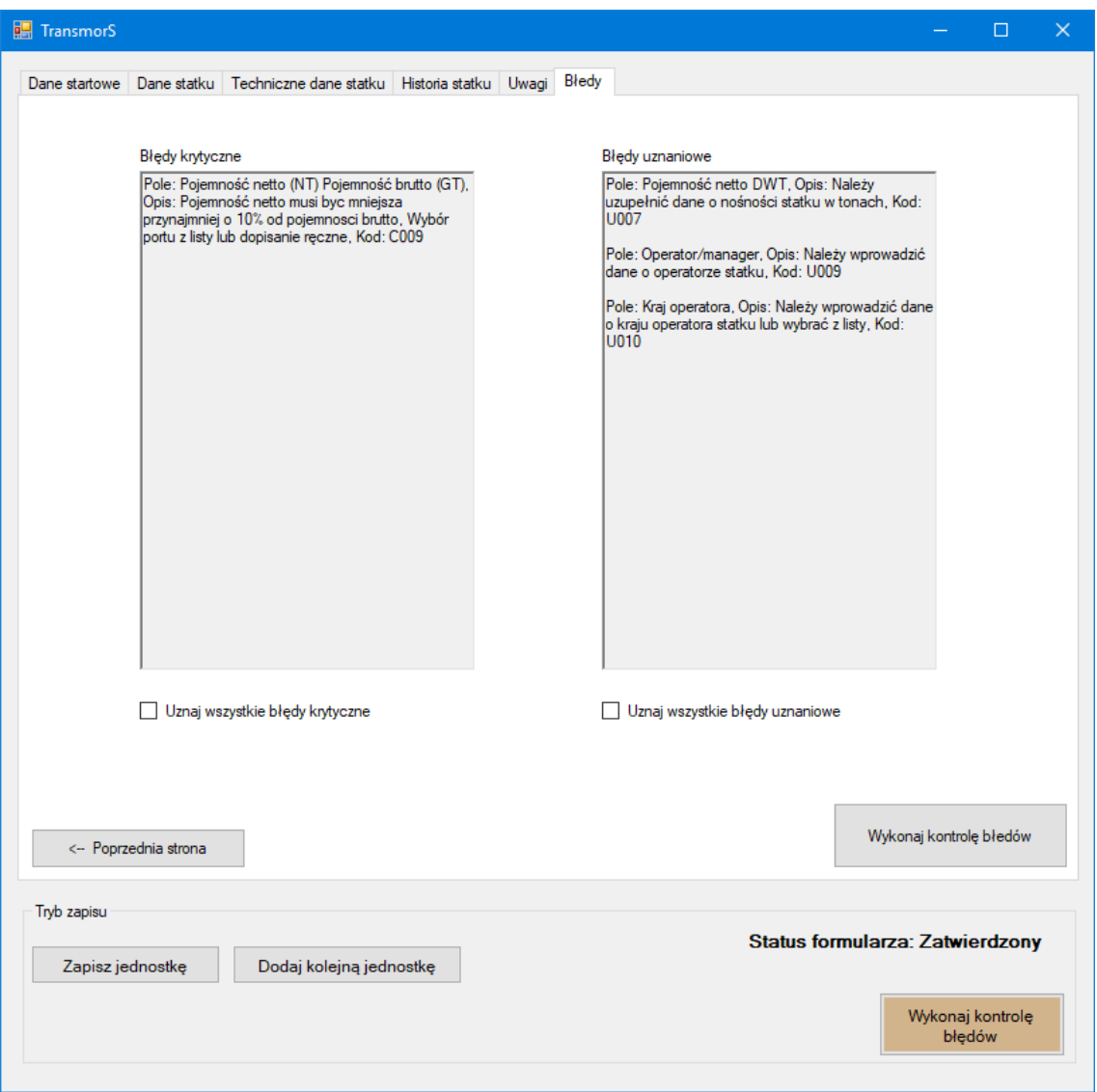

<span id="page-11-0"></span>**Rysunek 8 Okno błędów**

Pomimo występowania błędów, istnieje możliwość ich zaakceptowania i zapis formularza poprzez wybór opcji: "Uznaj wszystkie błędy krytyczne" oraz "Uznaj wszystkie błędy uznaniowe". W przypadku uznania błędów krytycznych, formularz otrzyma status "Przetwarzanie", co uniemożliwi wysyłkę bazy do ośrodka przetwarzającego.

### <span id="page-12-0"></span>**3.4 Edycja jednostek**

Tryb edycji umożliwia zmianę parametrów, wartości pól dla zapisanych jednostek. Tryb edycji umożliwia następujące funkcje:

- dodawanie nowej jednostki,
- usuwanie jednostek,
- nadpisywanie jednostek,
- kontrolę błędów,
- przeglądanie kartoteki.

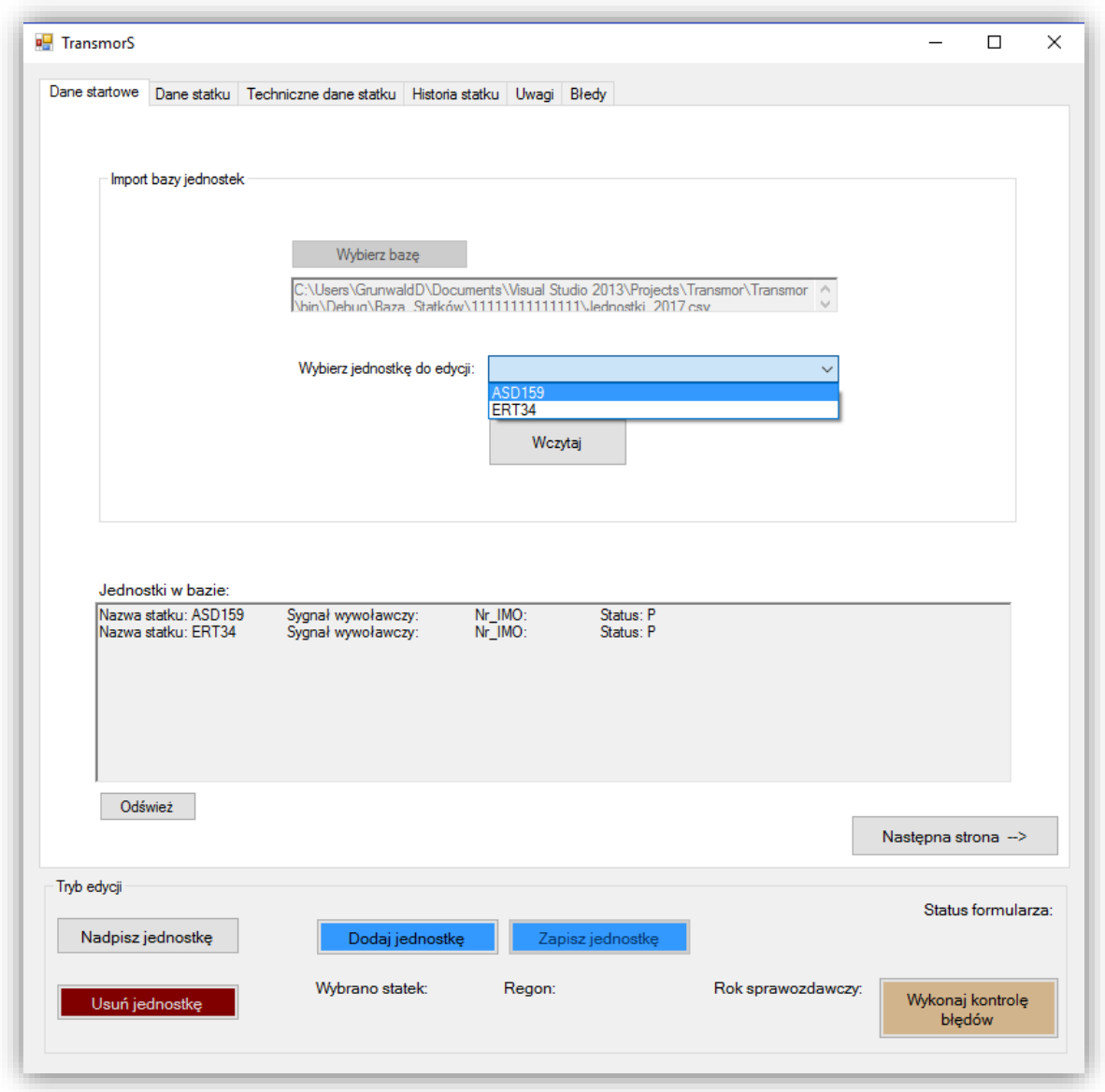

#### <span id="page-12-1"></span>**Rysunek 9 Okno edycji jednostek**

Wybór jednostki do edycji z listy, należy zatwierdzić przyciskiem "**Wczytaj**". Po wczytaniu pojawi się formularz danej jednostki. Wszelkie zmiany należy zatwierdzić przyciskiem "Nadpisz jednostkę".

W dowolnym momencie aplikacja umożliwia dodanie jednostki (niebieskie okna). Wybór przycisku "Dodaj jednostkę" powoduje wyczyszczenie formularza lecz **nie usuwa wcześniej wczytanego formularza**. Zapis nowego formularza należy zatwierdzić przyciskiem "**Zapisz jednostkę**" (kolor niebieski).

#### <span id="page-13-0"></span>**3.5 Przygotowanie bazy do wysyłki**

Po wypełnieniu formularzy należy wybrać z okna głównego przycisk "Przygotuj dane do wysyłki", a następnie przycisk "Kontrola wszystkich formularzy". W przypadku, gdy wszystkie formularze posiadają status **zatwierdzony** (z), oznacza to, że nie posiadają one błędów krytycznych. Tylko w takim przypadku istnieje możliwość kompresji plików poprzez użycie przycisku "**Kompresuj i zapisz".** 

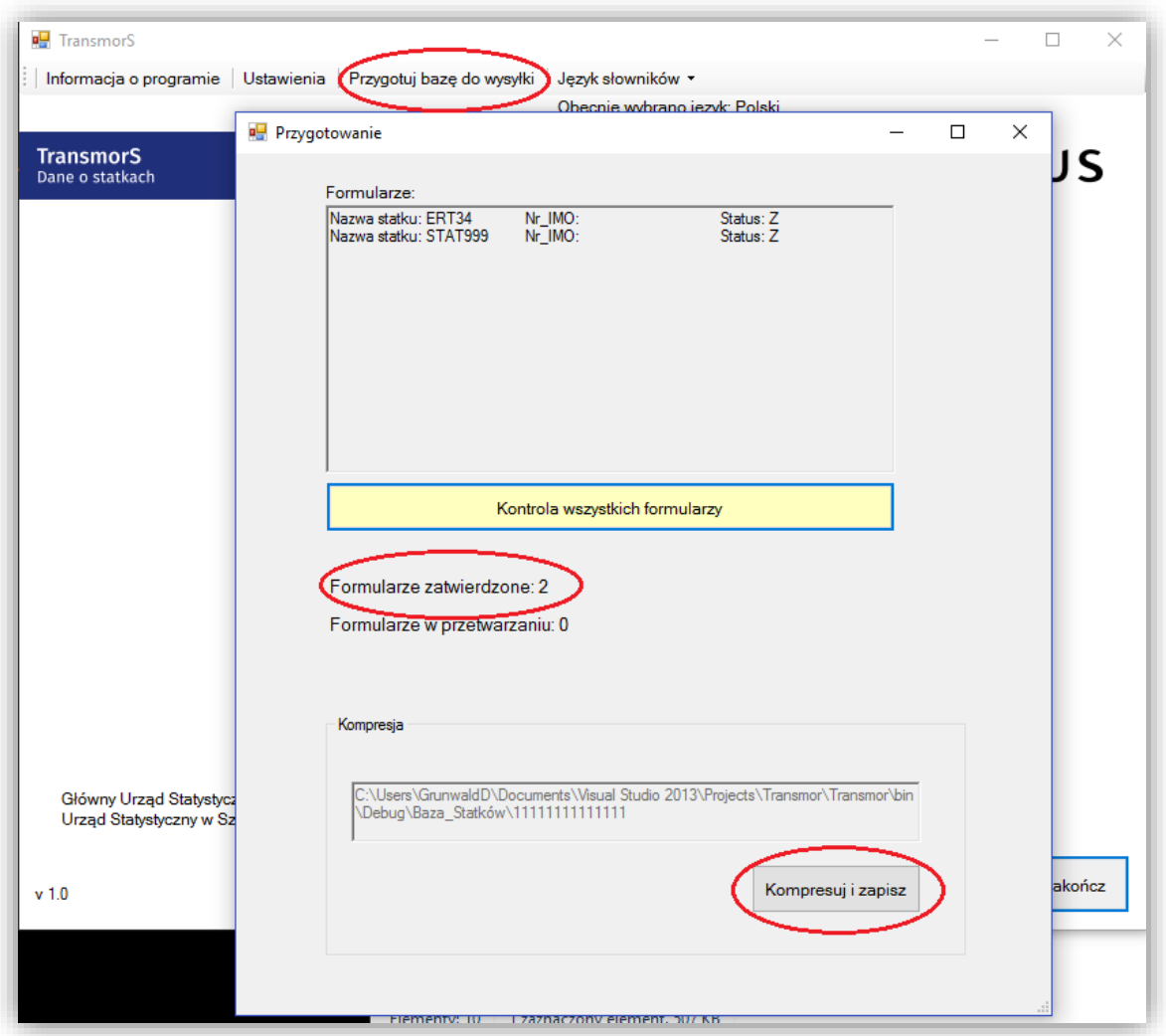

<span id="page-13-1"></span>**Rysunek 10 Okno "przygotowanie"** 

Skompresowane pliki zostaną zapisane w katalogu domyślnym tzn. w lokalizacji bazy. Poniżej zaprezentowano plik gotowy do wysyłki.

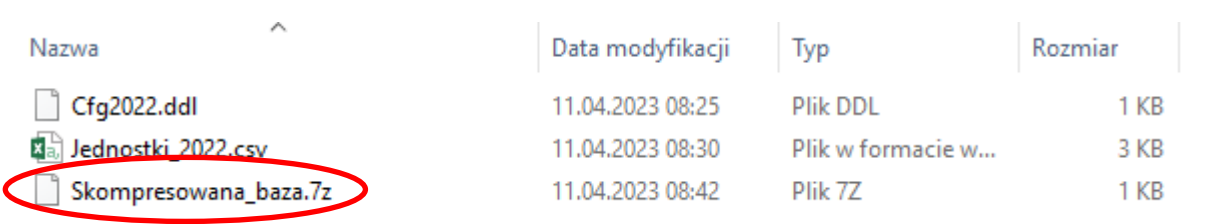

**15/15**

<span id="page-14-0"></span>**Rysunek 11 Plik gotowy do wysyłki**

#### Plik **Skompresowana\_baza.7z** zawiera wszystkie wypełnione przez Państwa formularze.

#### W trosce o bezpieczeństwo i poufność przekazywanych informacji wygenerowany plik został automatycznie zabezpieczony hasłem.

Prosimy o przesłanie tak przygotowanego pliku do Ośrodka Statystyki Morskiej na adres email:

[J.Janik@stat.gov.pl](mailto:J.Janik@stat.gov.pl)